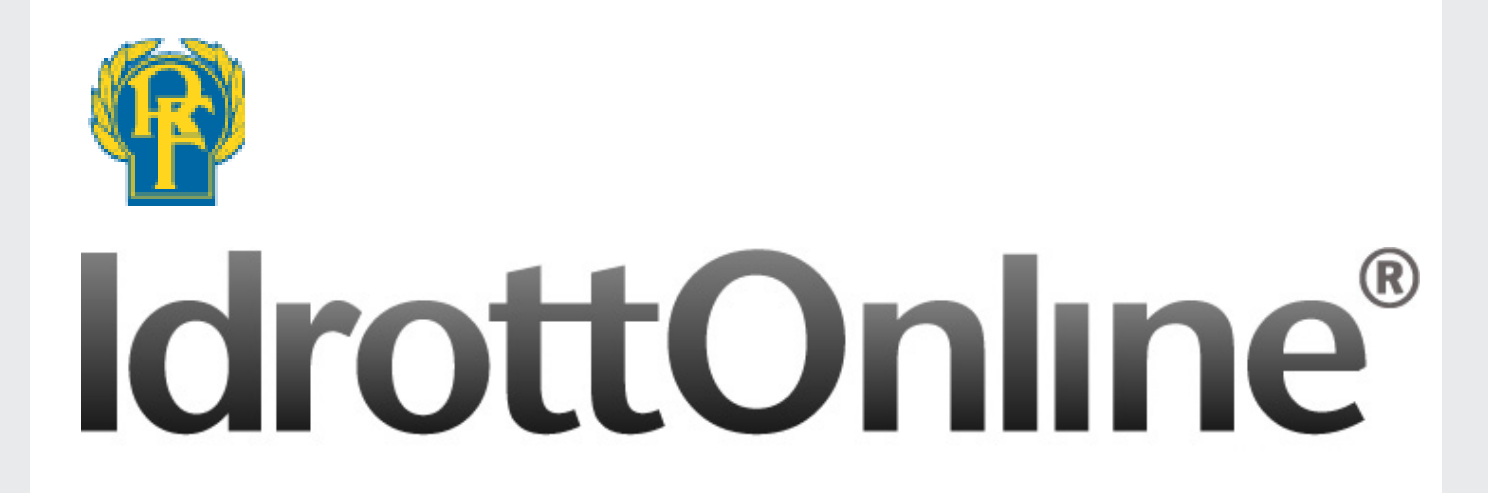

Uppdaterad: 2014-05-07

# Lathund Klubbmedlem

**Skriv ej ut manualen! För att alltid ha aktuell information och slippa dyra utskriftskostnader ber vi dig att ladda hem manualen som en PDF från vår hemsida när du behöver den. Då har du alltid den senaste versionen till hands.**

# **Inledning**

**IdrottOnline är** idrottens verktyg för kommunikation och administration. IdrottOnline ägs och utvecklas av Riksidrottsförbundet, RF. Webbplatsen baseras på webbpubliceringsverktyget EPiServer, ett enkelt och flexibelt verktyg som är marknadsledande i Norden. Den grundversion föreningarna erbjuds innehåller standardfunktioner i EPiServer och är **helt kostnadsfri**.

## **Två versioner av IdrottOnline förbund**

Förbunden har möjlighet att välja mellan två versioner av lösning för hemsida och administration, IdrottOnline förbund standard och IdrottOnline förbund anpassad. Båda varianterna har samma bas. Skillnaden är att förbundet med en anpassad version får en egen driftmiljö med möjlighet att vidareutveckla och anpassa systemet efter sitt eget behov. Med en anpassad version kommer inte uppdateringar av IdrottOnline ske automatiskt utan detta måste hanteras av det aktuella förbundet.

## **Kostnad**

IdrottOnline är alltid helt kostnadsfritt för alla föreningar och förbund.

#### **Utbildning**

SISU Idrottsutbildarna erbjuder introduktionsutbildningar för IdrottOnline i varje distrikt. I tillägg till det utarbetas en lärgruppsplan som kan laddas hem, antingen från SISU Idrottsutbildarnas hemsida, www.sisuidrottsutbildarna.se eller under fliken **Utbildning** på www.idrottonline.se.

#### **Lathundar**

Använd innehållsförteckningen för att länkas till rätt område och läs mer. För fler lathundar ber vi dig besöka vårt bibilotek på www.idrottonline.se/lathundar/

#### **Operativsystem och webbläsare**

Administration av IdrottOnline sker bäst i PC-miljö och med webbläsare Internet Explorer 10, Firefox och Google Chrome.

#### **Hjälp och support**

På www.idrottonline.se finns **Support.** Där har vi samlat all information och hjälp du som användare av IdrottOnline kan behöva. Där hittar du frågor och svar samt alla manualer för respektive avdelning.

#### **FUNKTIONER**

Din förenings IdrottOnline sida är portalen för medlemmarna där du kan hitta information om vad som händer i din förening.

Med ditt personliga inlogg kan du:

- Ändra dina kontaktuppgifter och ditt lösenord under fliken Min sida
- Tillgång till Mötesplatsen där du kan se vilka grupper samt organisationer du är med i, tillgång till en egen personlig blogg, chatta med vänner och få tillgång till vårt gemensamma forum.
- Se och läsa din förenings LOK stödsansökan
- Se och läsa din förenings Idrottslyftsansökan
- Se statistik över din förenings antal medlemmar

För att få tillgång till ett eget personlig lösenord behöver du vara registrerad i din förenings medlemsregister med fullständigt personnummer och e-postadress. Du kan då tilldelas ett inlogg av din förenings Klubbadministratör och sen kan direkt logga in på sidan. Lösenordet är personligt och ska endast användas av dig. Det är viktigt att du meddelar din förening om du byter e-postadress innan du fått personligt lösenord, därefter kan du själv ändra det under din profil. Har du inte redan fått ett lösenord så prata med din Klubbadministratör!

# **ANVÄNDARNAMN OCH LÖSENORD**

Lösenordet skickas alltid ut via e-post. Det är därför viktigt att du har en e-postadress som är aktiv i medlemsregistret. Byter du e-post se till att ändra på din förenings IdrottOnlinesida När du registreras i IdrottOnline så tilldelas du automatiskt ett ID nummer som identifierar att det är just du som är inloggad. Vi kallar det Idrotts ID. Detta nummer är även ditt användarnamn och består av ett stor I och ett stort D följt av siffror. Du kan istället för det långa och ofta svåra ID numret skriva in ditt fullständiga personnummer som användarnamn (197708110000) eftersom det är lättare att komma ihåg. Lösenordet är ett automatiskt genererat lösenord med slumpmässiga siffror och bokstäver blandat. Detta lösenord kan du efter första inloggningen byta ut till valfritt lösenord som är lättare att minnas.

Inloggningsuppgifter i IdrottOnline noreply@idrottonline.se Skickal: 6 2013-04-09 14:56 Till: Malin Lankarbro (RF) Hej Clara Freitas! Nedan återfinns ditt användarnamn och ditt nya 1ösenord till ditt återställda användarkonto för Er hemsida inom IdrottOnline. Ditt användarnamn är detsamma som ditt idrottsID. Du har även möjlighet att använda ditt personnummer som användarnamn när du loggar in. Anyändernamn: TTD82843649 Lösenord: 21K8s6 av säkerhetsskäl rekommenderar RF att det tilldelade lösenordet bytes med jämna mellanrum. Ditt lösenord kan du ändra på "Min sida" när du har lodgat in på er hemsida inom IdrottOnline. Obs! Inloggning ska alltid ske på Er egna hemsida inom IdrottOnline. Med vänlig hälsning IdrottOnline **Biksidrottsförhundet Idrottens Hus** 11473 Stockholm

# **LOGGA IN**

För att logga in på din förenings sida klickar du på hänglåset högst upp till höger på sidan. Fyll i ditt användarnamn eller personnummer i det översta fältet och sedan ditt lösenord. Var noga med att skilja på stora och små bokstäver. Ett tips är att kopiera direkt från e-postmeddelandet och klistra in i det undre fältet. **Logga in.**

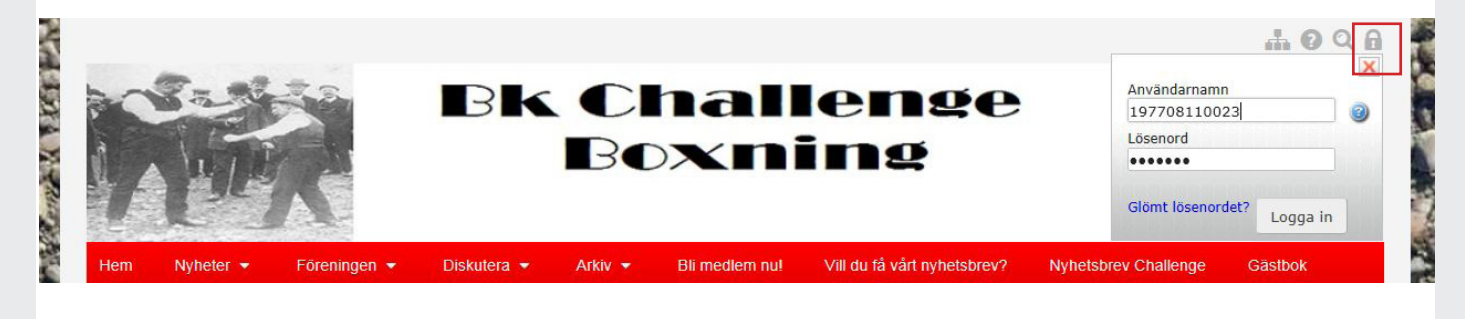

# **MEDLEM I FLER ORGANISATIONER**

Är du medlem i flera organisationer får du upp en rullista där du kan välja vilken organisation du vill logga in på.

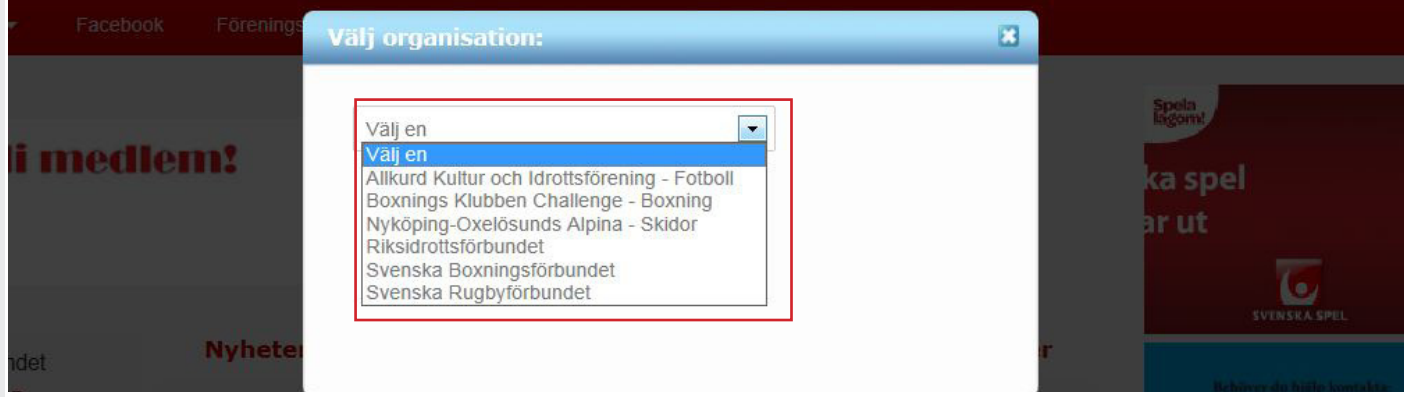

Du kan även växla mellan organisationerna utan att först logga ut från den ena sidan och sedan logga in på den andra. **Klicka på Byt org.** och välj vilken sida du vill gå till. Du kommer då även att vara inloggad på den valda sidan.

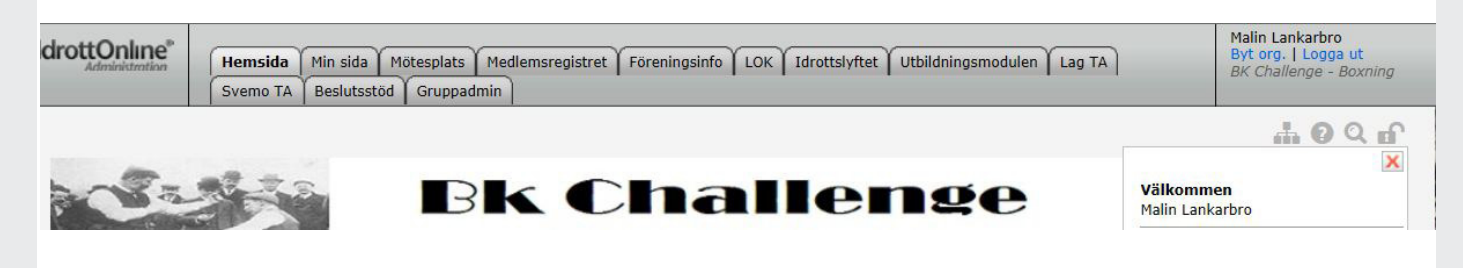

# **HEMSIDA**

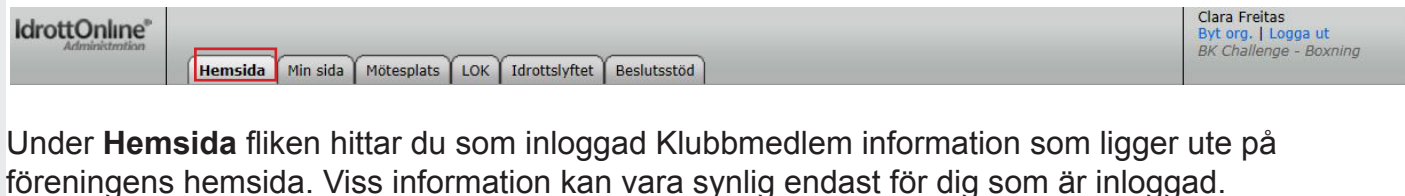

#### **MIN SIDA**

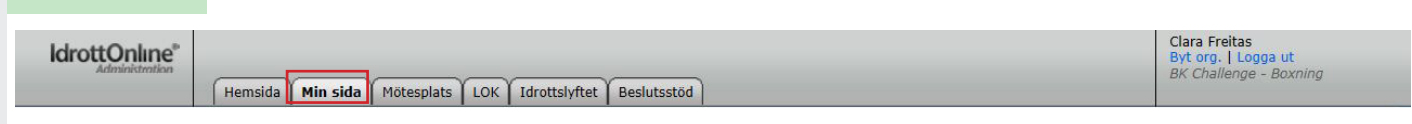

Under **Min sida** fliken hittar du dina personliga inställningar som finns registrerade under alla föreningar som du är medlem i. Gör du ändringar här så slår det igenom i alla medlemsregister inom IdrottOnline. Ex. om du byter telefonnummer så behöver du endast logga in på en förenings sida och ändra där så slår det igenom överallt. Snabbt och enkelt!

#### **MINA INSTÄLLNINGAR-VISA PROFIL**

Här ser du de uppgifter som är registrerade under din profil.

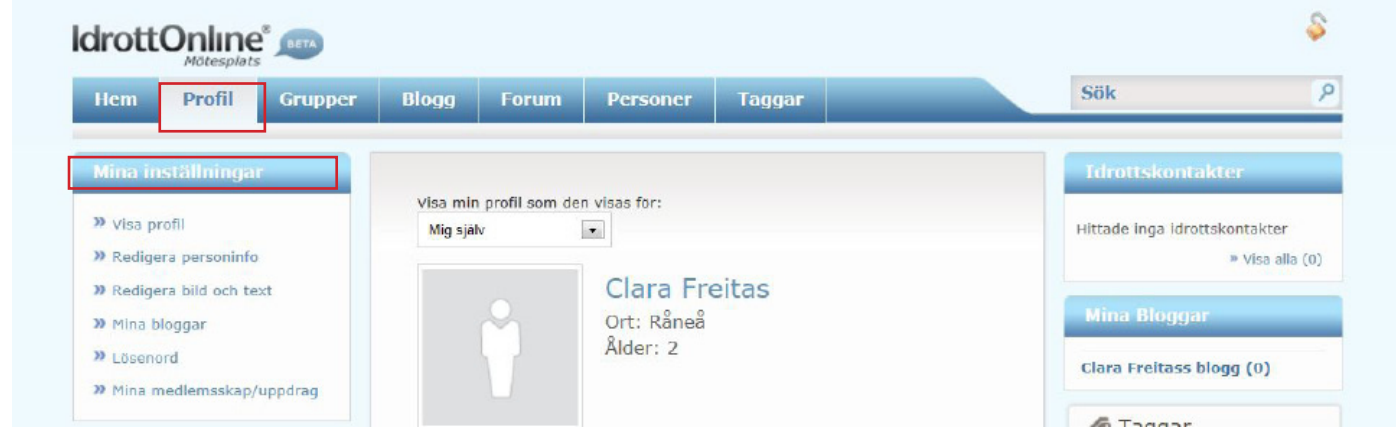

Uppgifterna hämtas från folkbokföringen, och när du gör en adressändring hos Skatteverket så ändras din postadress även här under din profil. **Dina personliga uppgifter som du väljer att hålla dolda kommer inte att synas utåt till övriga medlemmar utan endast för din förenings administratör. Detta gäller även alltid ditt personnummer**. Det syns aldrig utåt för andra. Anledningen till att du behöver uppge fullständigt personnummer för att få ett inlogg är att det är det enda unika numret som kan särskilja dig från andra personer och som säkerställer att du är du och att du inte är en påhittad person. Eftersom det är utifrån uppgifterna i IdrottOnline som föreningen kan söka bidrag så som Idrottslyft och LOK-stöd är detta nödvändigt. Men det är inget tvång att uppge ditt fullständiga personnummer för att vara medlem i föreningen. Dock kan du inte få något inlogg eller räknas med i viss statistik. **Läs mer på vår hemsida www.idrottonline.se/OmIdrottonline/Personuppgiftslagen**

Är det några uppgifter som behöver ändras, så som e-postadress eller om du har fått nytt mobilnummer så behöver du inte kontakta helpdesk eller din förenings administratör för att genomföra ändringen utan du kan lätt göra det själv.

#### **MINA INSTÄLLNINGAR-REDIGERA PERSONINFO**

För att ändra en felaktig e-postadress eller telefonnummer klicka på **Redigera personinfo**. Skrolla ner till **Telefon.** Ställ markören i nummerfältet och radera det gamla numret och skriv in det nya.

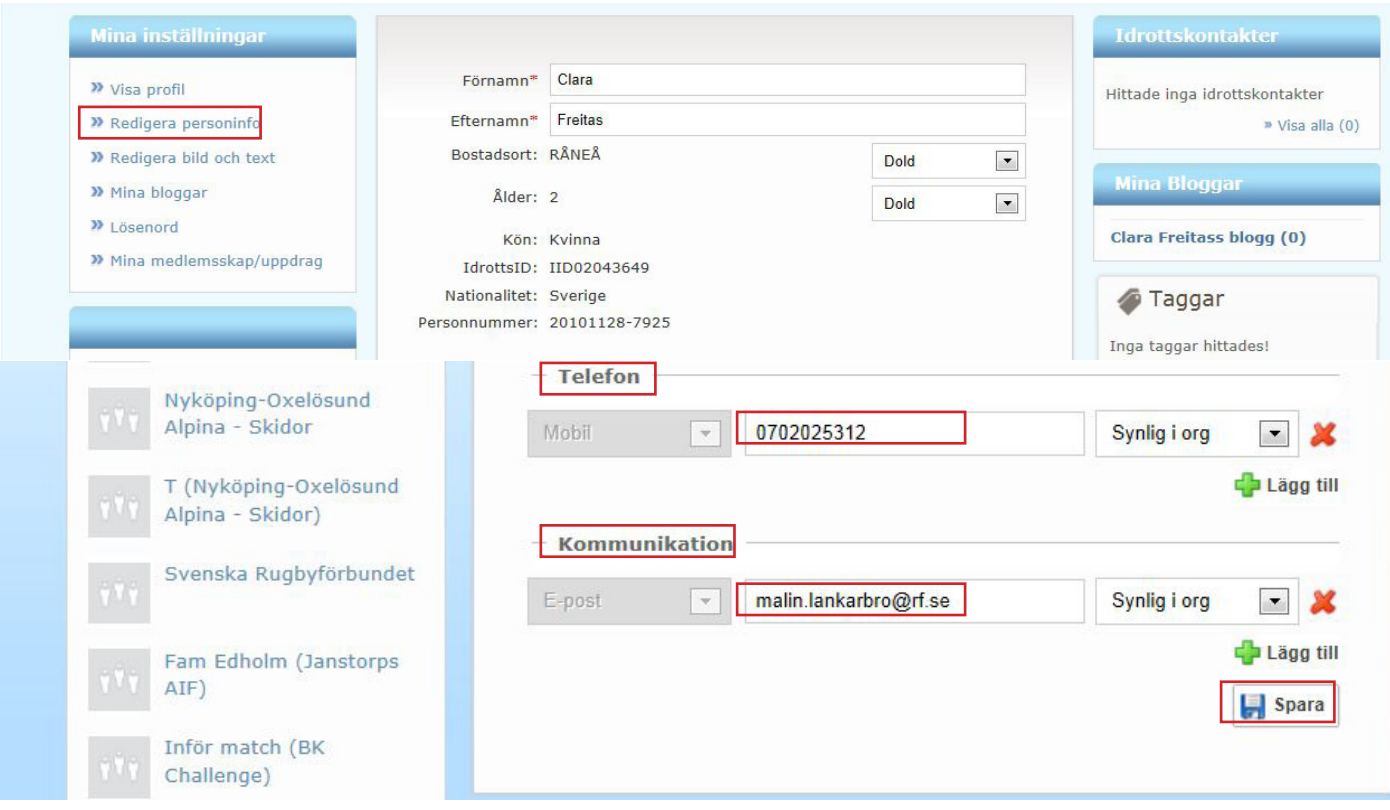

#### **Spara.**

**Välj om telefonnumret ska vara synlig i organisation, synlig eller dold.** 

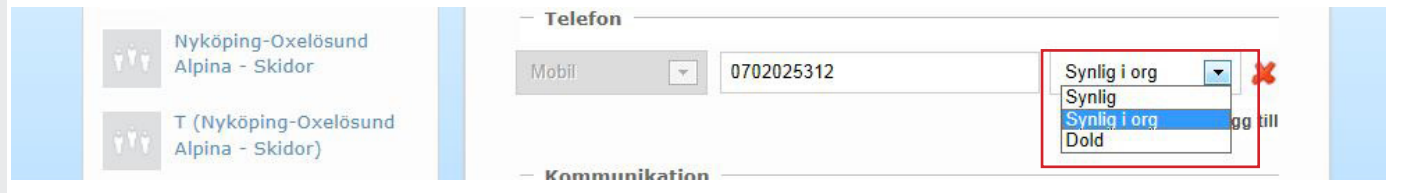

**Synlig -** Syns utåt för andra som inte är inloggade på sidan i det fallet att din profil är kopplad mot hemsidan. Ett exempel kan vara om ni skapat en Trupp sida och där listar spelare i ett lag. Väljer ni då att visa kontakt info så kommer ditt nummer eller e-post att synas i detta fält.

**Synlig i org -** Endast synlig för de personer som är inloggade i föreningen

**Dold -** Syns inte. Tänkt då på att din adress inte syns i exporter som gör på adresslistor eller om du är kopplad till en grupp som använder sms tjänsten så får du inga sms.

#### **MINA INSTÄLLNINGAR-REDIGERA BILD OCH TEXT**

Här kan du ladda upp en profilbild och skriva en enkel text om dig själv. Det är den här bilden som visas utåt när ert lag valt att skapa en Trupp-/gruppsida. Det är endast du som kan lägga in en bild här eftersom ingen annan kommer åt din personliga profil.

Klicka på **Ladda upp bild**. Välj en bild som du har sparat på din dator och **Ladda upp**. Bildformat jpg max storlek 244 kb

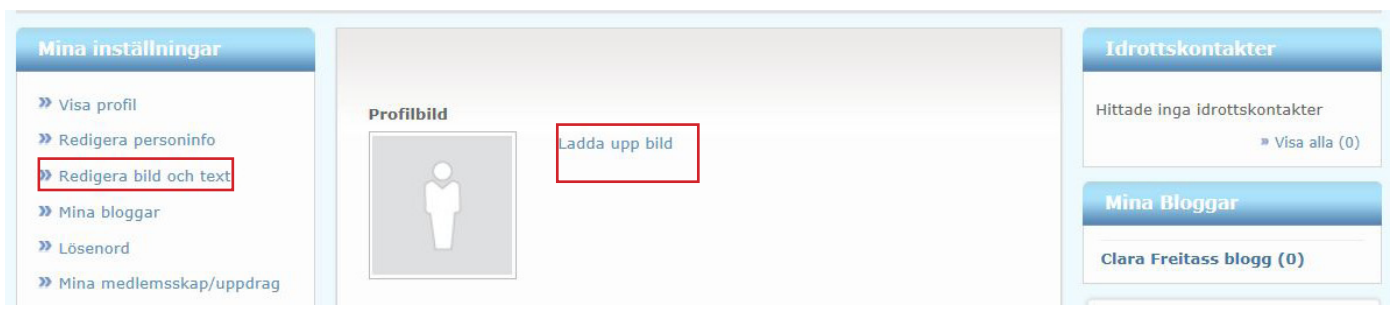

#### **MINA INSTÄLLNINGAR-MINA BLOGGAR**

Här ser du dina befintliga bloggar samt kan skapa nya.

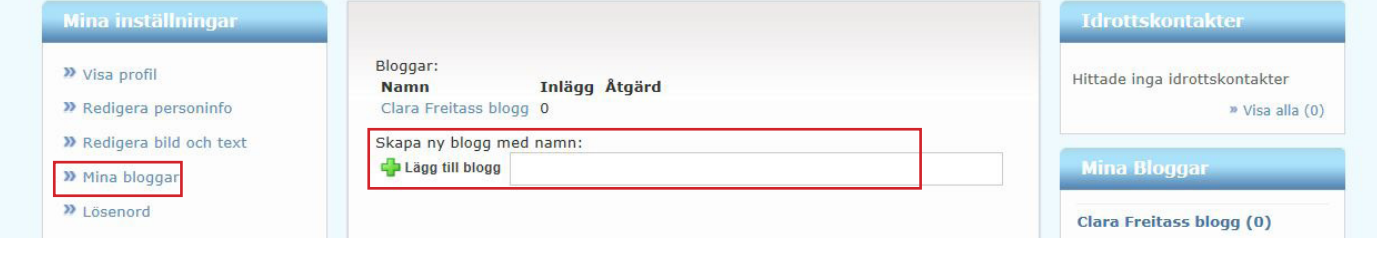

## **MINA INSTÄLLNINGAR-LÖSENORD**

Här kan du ändra det automatiskt genererade lösenordet som du fått till ett personligt lösenord som är lättare att komma ihåg. Tänk på att lösenordet är personligt och ska inte delas med andra personer. **Skriv in det nuvarande lösenordet och välj ett nytt. Spara.**

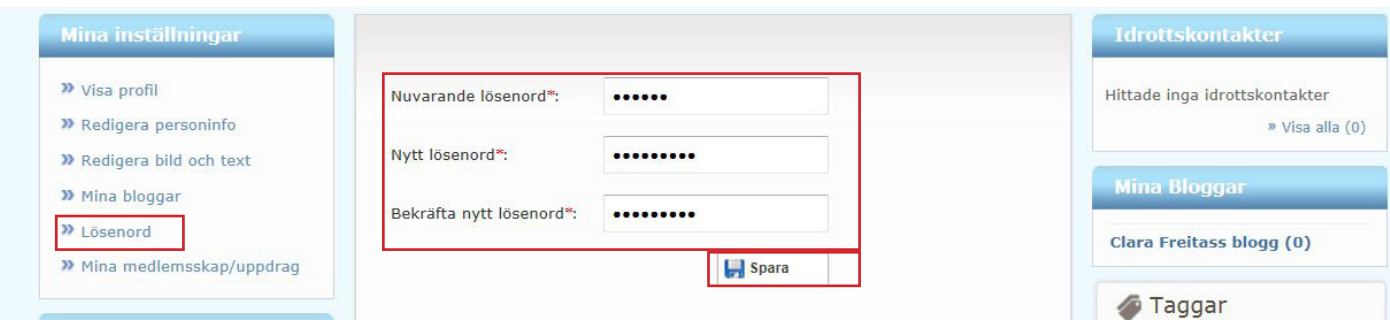

#### **MINA INSTÄLLNINGAR-MINA MEDLEMSKAP/UPPDRAG**

Här ser du en sammanställning av alla de organisationer du är medlem i och har uppdrag i.

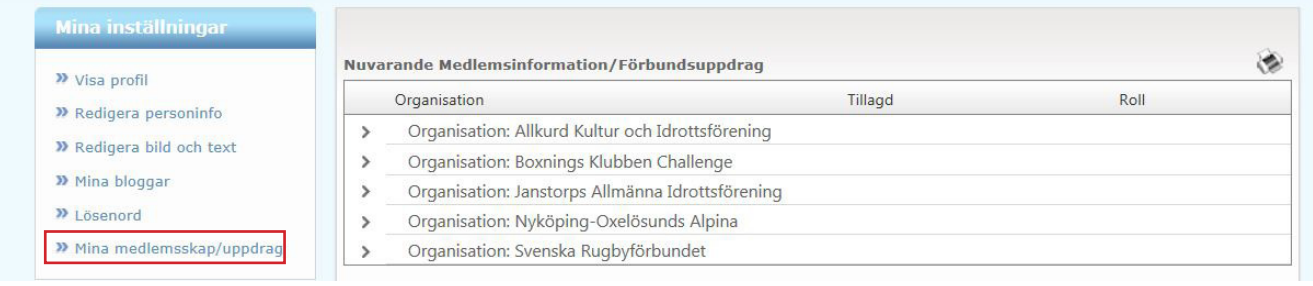

**I boxen under Mina inställningar så ser du en lista på de grupper som du är invald i.** Genom att klicka på respektive gruppnamn så kopplas du till just den gruppens Gruppwall. Där kan du lägga in meddelande som kan läsas av alla medlemmar i den gruppen samt att om sms tjänsten är aktiverad så skickas detta meddelande även ut som ett sms.

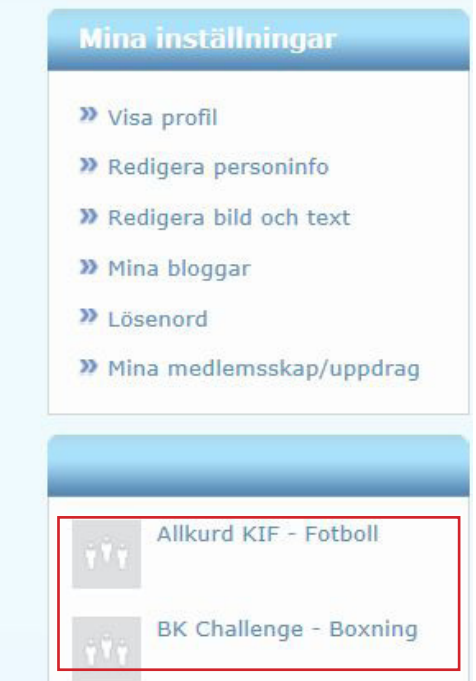

För att skriva ett meddelande i gruppen, klicka på gruppens namn. Skriv meddelandet i textrutan och klicka på **Posta meddelande.** 

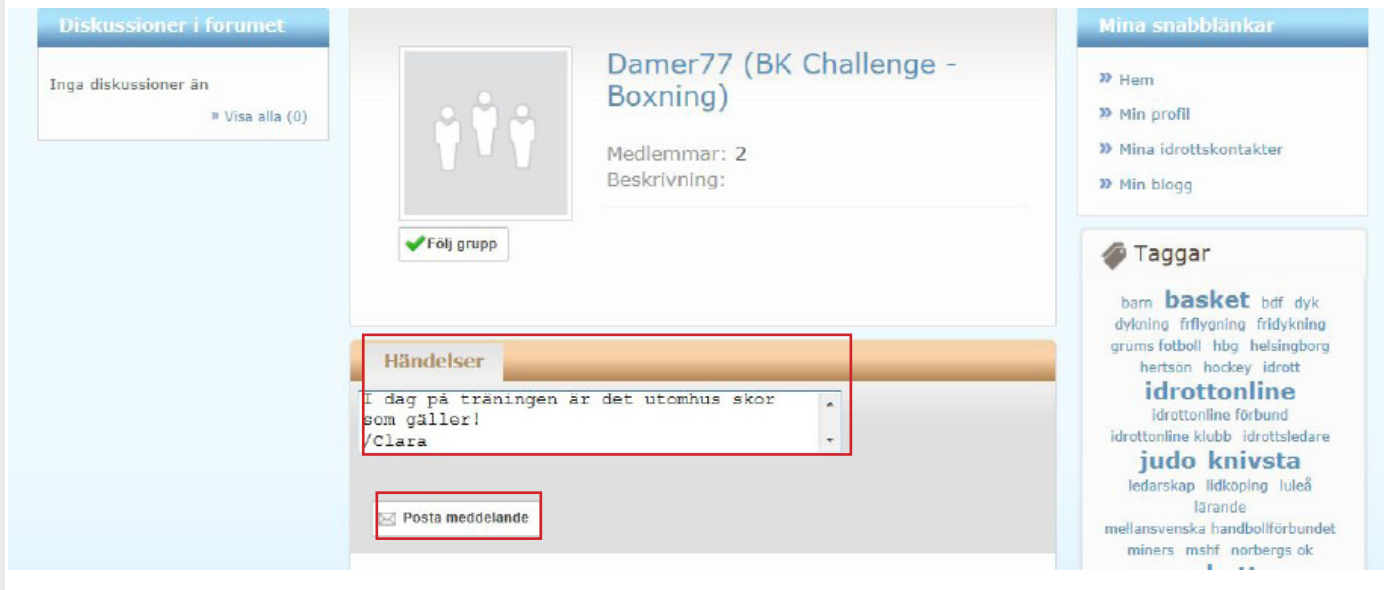

#### **GRUPPER**

Under denna rubrik hittar du alla grupper som finns inom mötesplatsen. Du kan välja att följa en specifik grupp och se de mest visade inom olika områden.

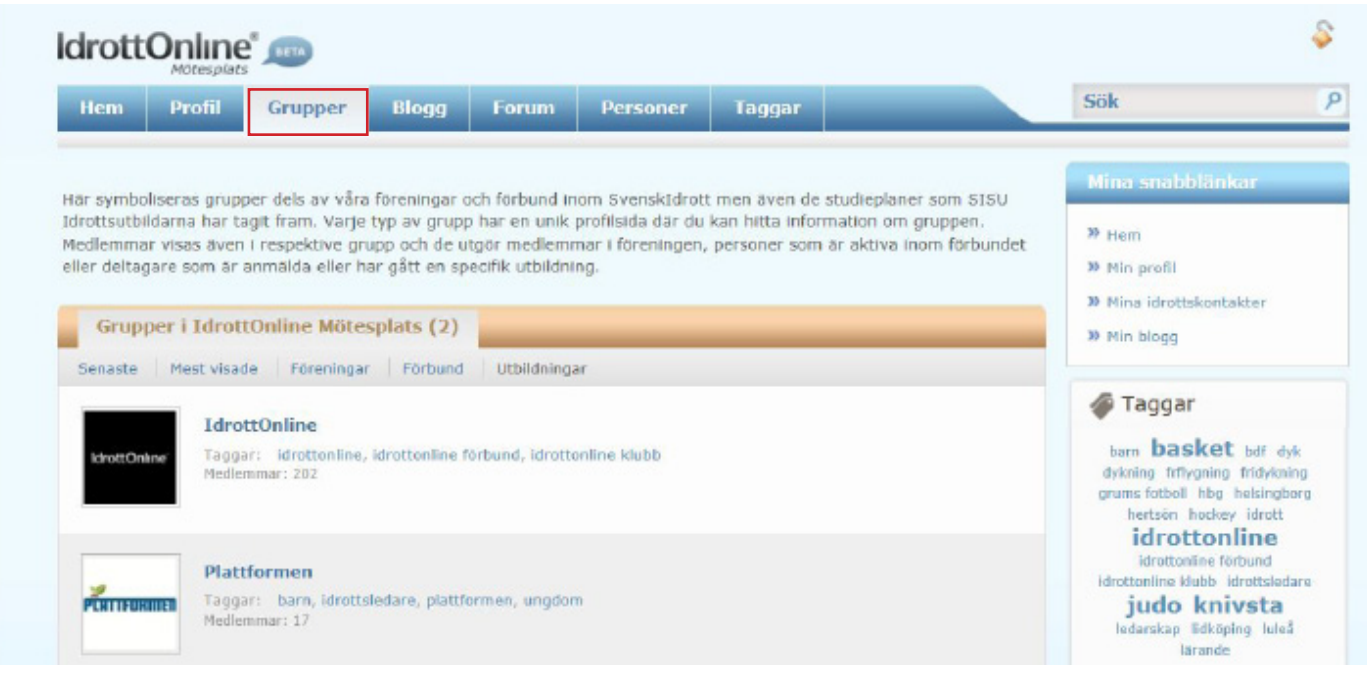

#### **BLOGG**

Här är en samling av Mötesplatsens alla bloggare. Du kan välja mellan de mest populära, mest lästa bloggarna och mest kommenterade bloggarna. Du kan även här skapa ett egen nytt inlägg. De mest aktiva bloggarna hittar du längst ner till höger under rubriken **Mest aktiva bloggare.** 

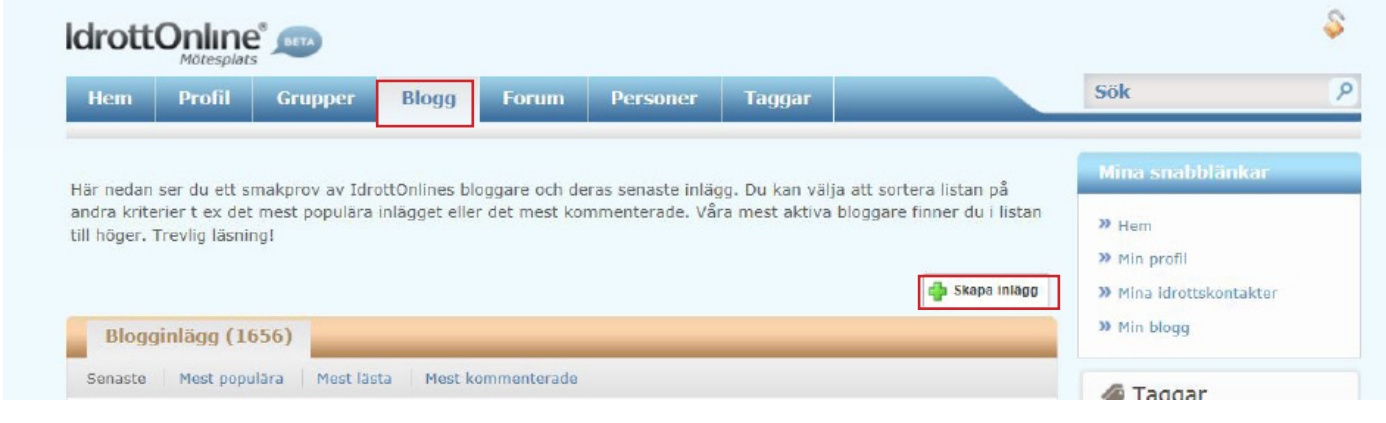

#### **FORUM**

Här kan du diskutera aktuella frågor och skapa diskussioner inom olika kategorier.

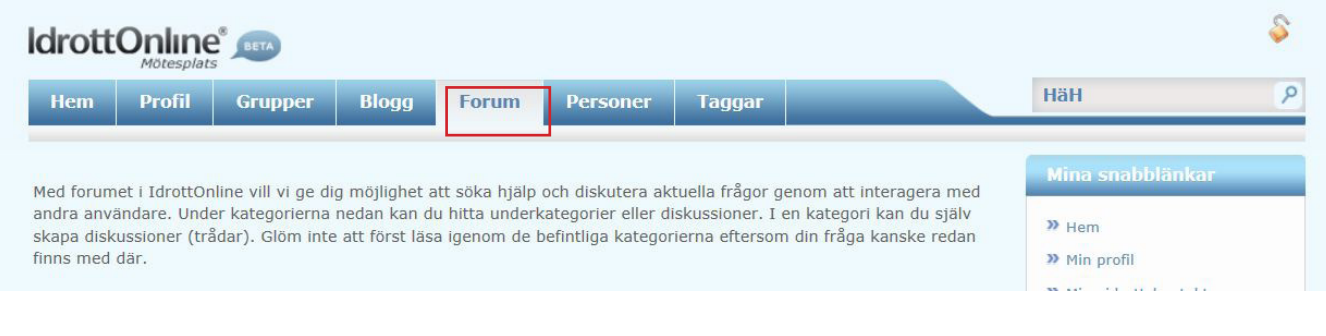

#### **PERSONER**

Här kan du se personer som är aktiva inom IdrottOnline Mötesplats. Du kan besöka personernas profil och det går att skicka en kontaktfråga eller ett personligt meddelande till personen. uppgifterna som syns här är de uppgifter som personen har lagt upp på min profil.

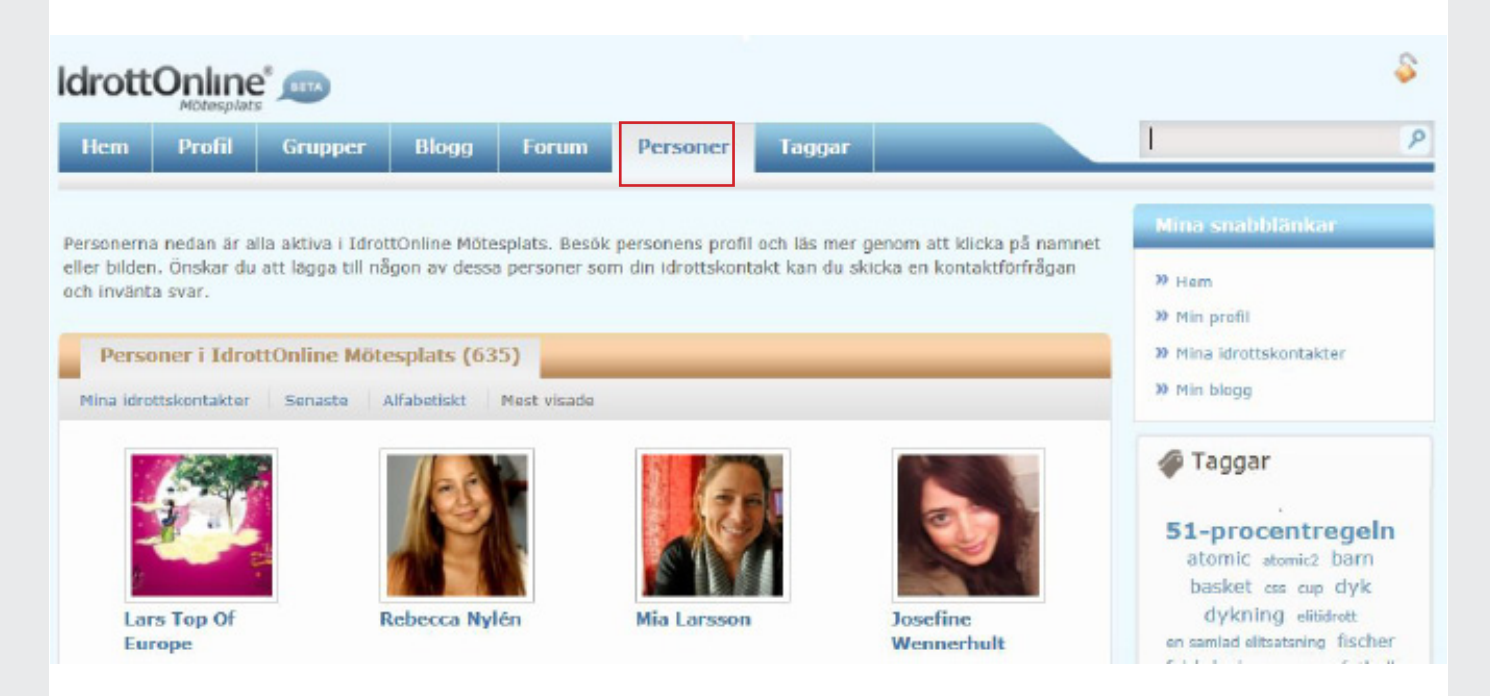

#### **TAGGAR**

Taggar är markeringar som har sparats på olika inlägg i mötesplatsen. Du kan genom att klicka på någon av taggarna se inlägg som handlar om det markerade ordet.

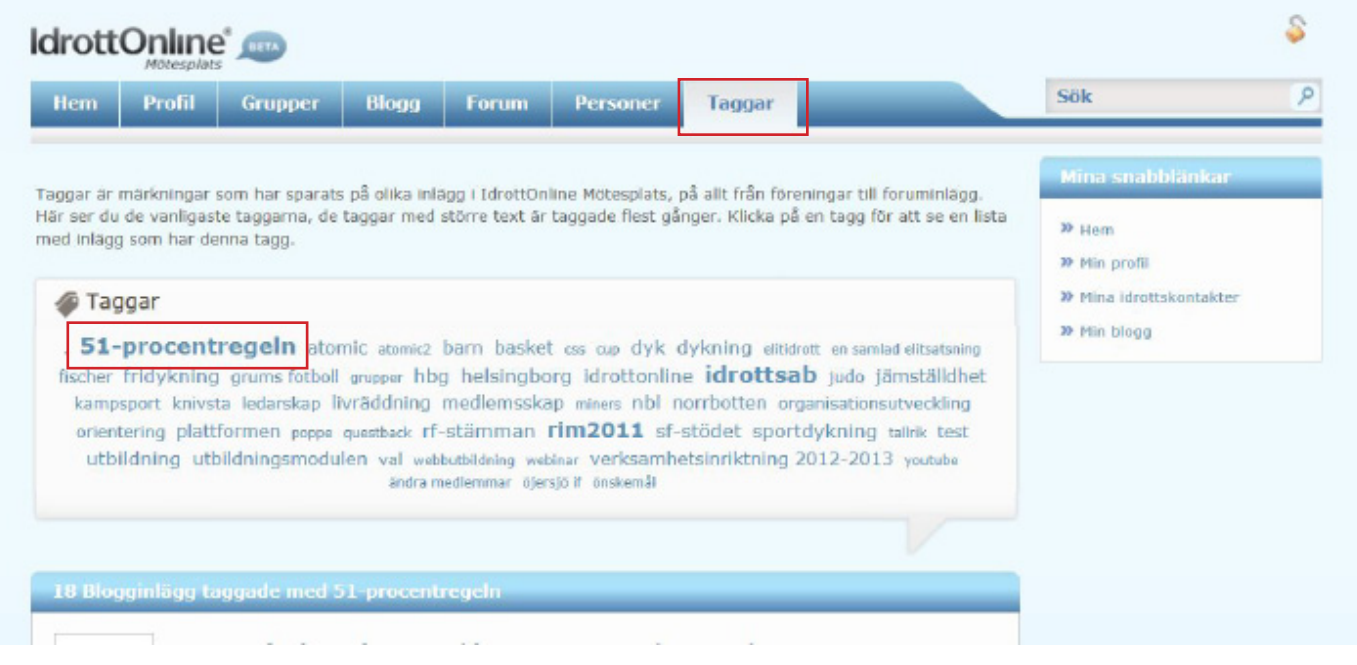

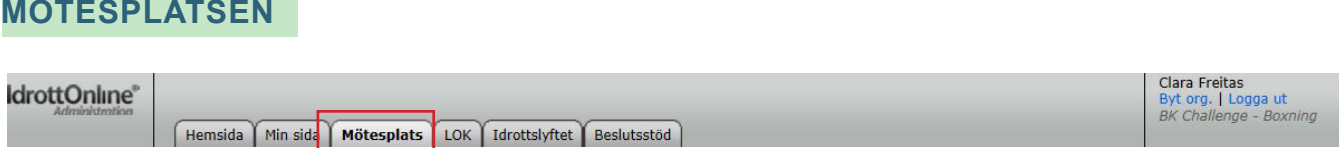

Min sida och mötesplatsen fliken är sammankopplade och är personlig just för dig och ditt inlogg. Dessa flikar ser likadana ut oberoende vilken förening du är inloggad på, om du är medlem i fler föreningar. Men under **Mötesplatsen** hittar du även **Avgifter att betala**.

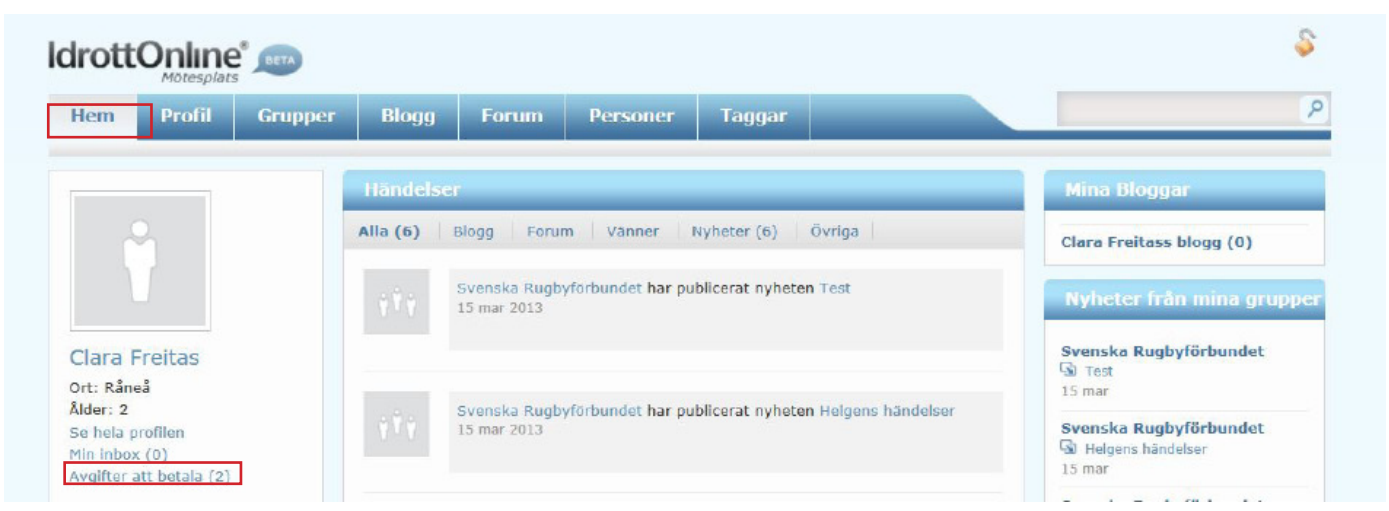

Det är här du hittar dina avgifter som väntar på att betalas från den eller de föreningar/organisationer du är med i. Du kan alltså betala flera medlemsavgifter från olika föreningar samtidigt. Du får ett epostmeddelande att du har avgifter att betala och behöver då logga in på din förenings sida och gå till denna flik. För att betala dina avgifter klicka på **Avgifter att betala.**

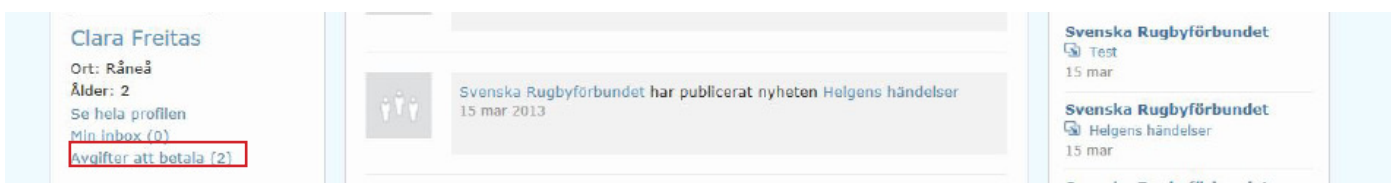

Du kopplas då till **Min varukorg**. Här ser du vilka avgifter som väntar på att betalas.

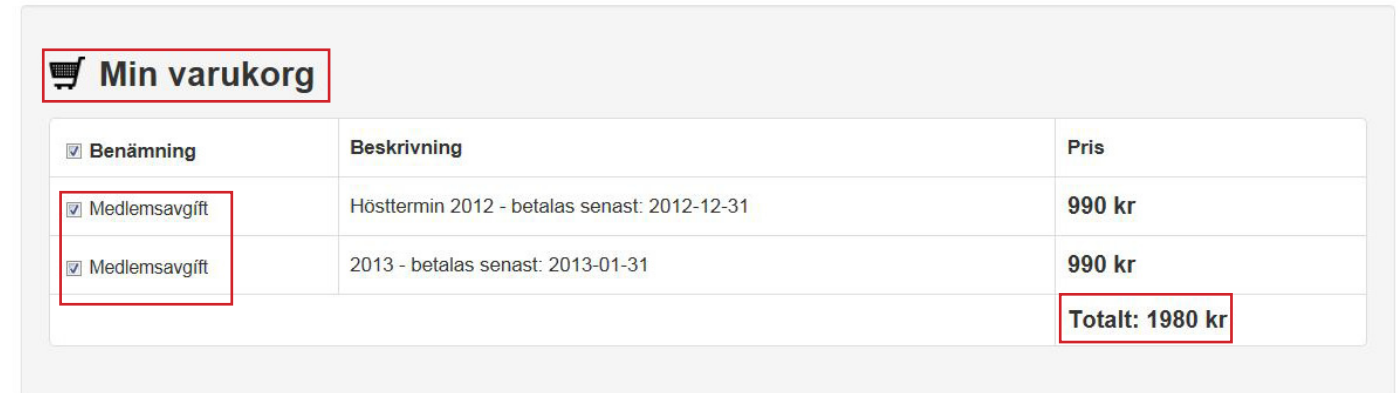

De är automatiskt i kryssade. Vill du endast betala en av avgifterna så bockar du ur rutan framför den avgiften som inte ska betalas. Välj

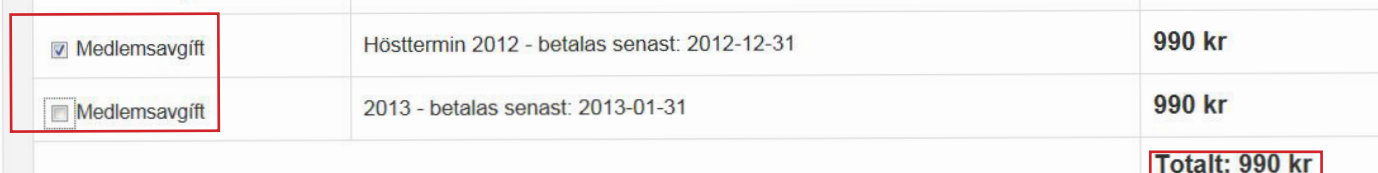

betalningsalternativ. **Kortbetalning eller Direktbetalning.** Klicka på **Betala.** 

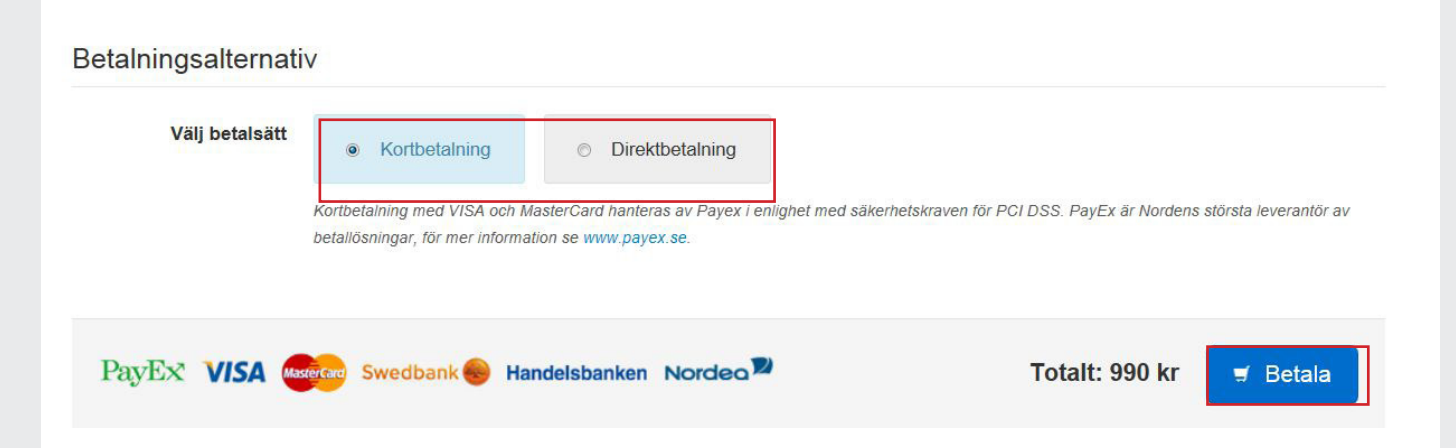

#### Fyll i din betalinformation och **BETALA**.

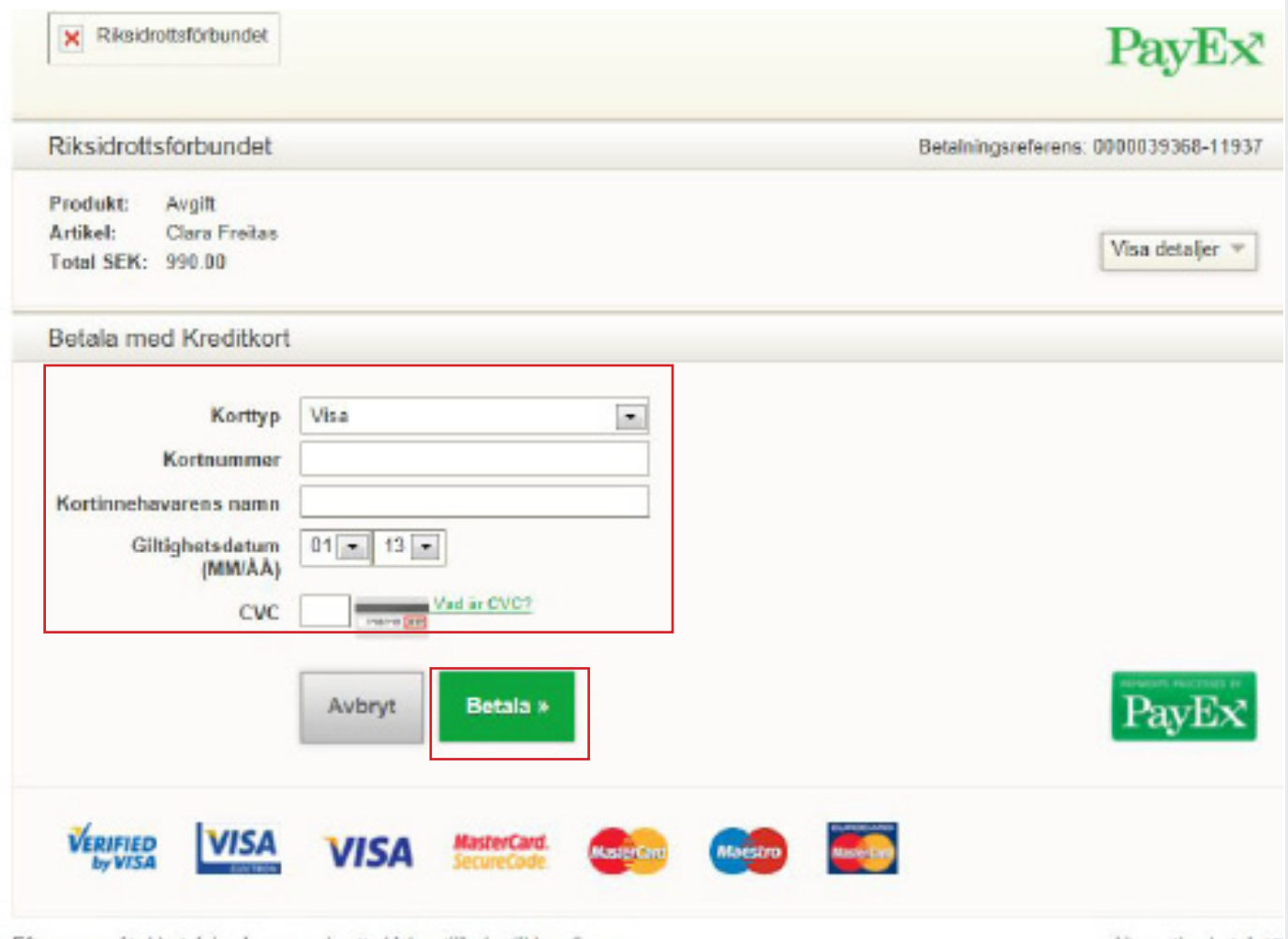

Efter genomförd betalning kommer du att skickas tilbaks til handlaren.<br>Om ditt kort kräver identifiering kommer du att dirigeras till din kortutgivare. Läs mer »

Alternativa betalsatt

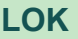

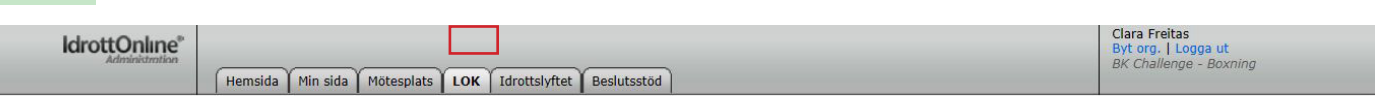

Här kan du som klubbmedlem se och läsa den LOK-stödsansökan som din förening har skapat och ska eller har skickat in. Du kan se historik samt statistik. Du ser vem i din förening som har behörighet att skicka in ansökan. Du kan inte fylla i, ändra eller skicka in ansökan.

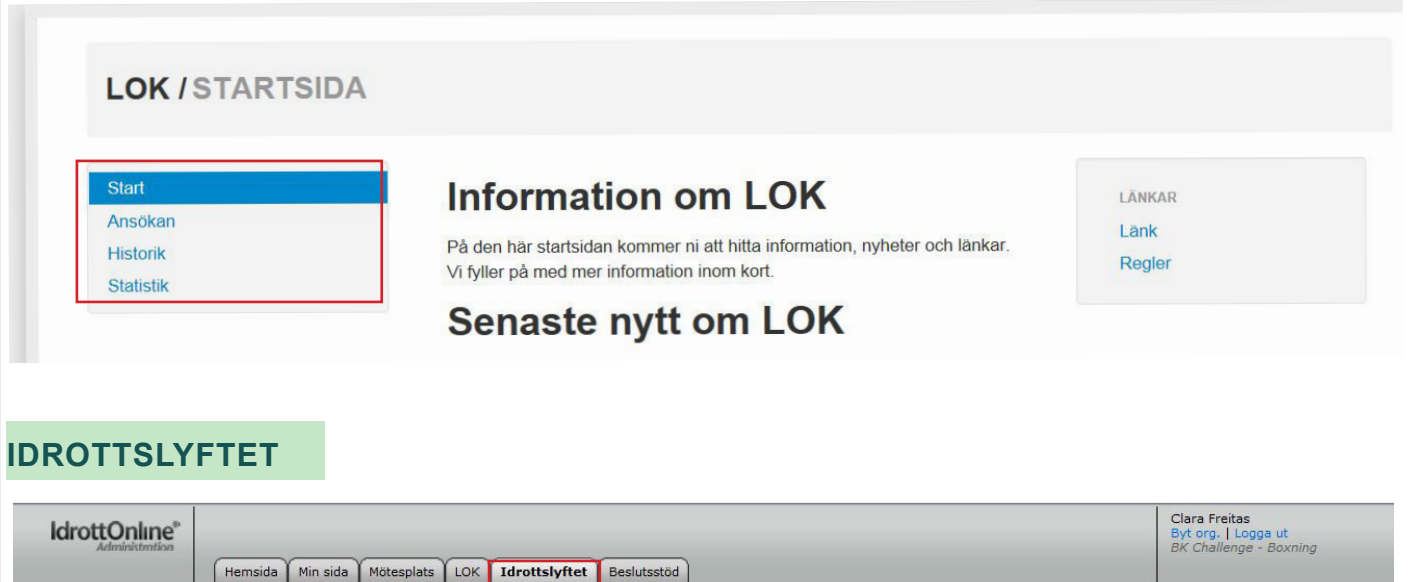

Här kan du som klubbmedlem se och läsa den Idrottslyftsansökan som din förening har skapat och ska eller har skickat in. Du kan se historik samt statistik. Du ser vem i din förening som har behörighet att skicka in ansökan. Du kan inte fylla i, ändra eller skicka in ansökan.

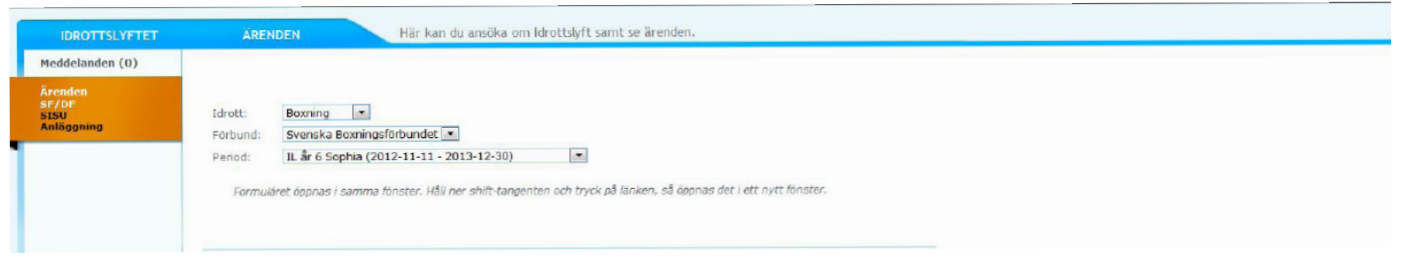

# **BESLUTSSTÖD**

Här ser du statistik över föreningens medlemmar. Hur många som är män respektive kvinnor, vilken åldersfördelning samt medelåldern.

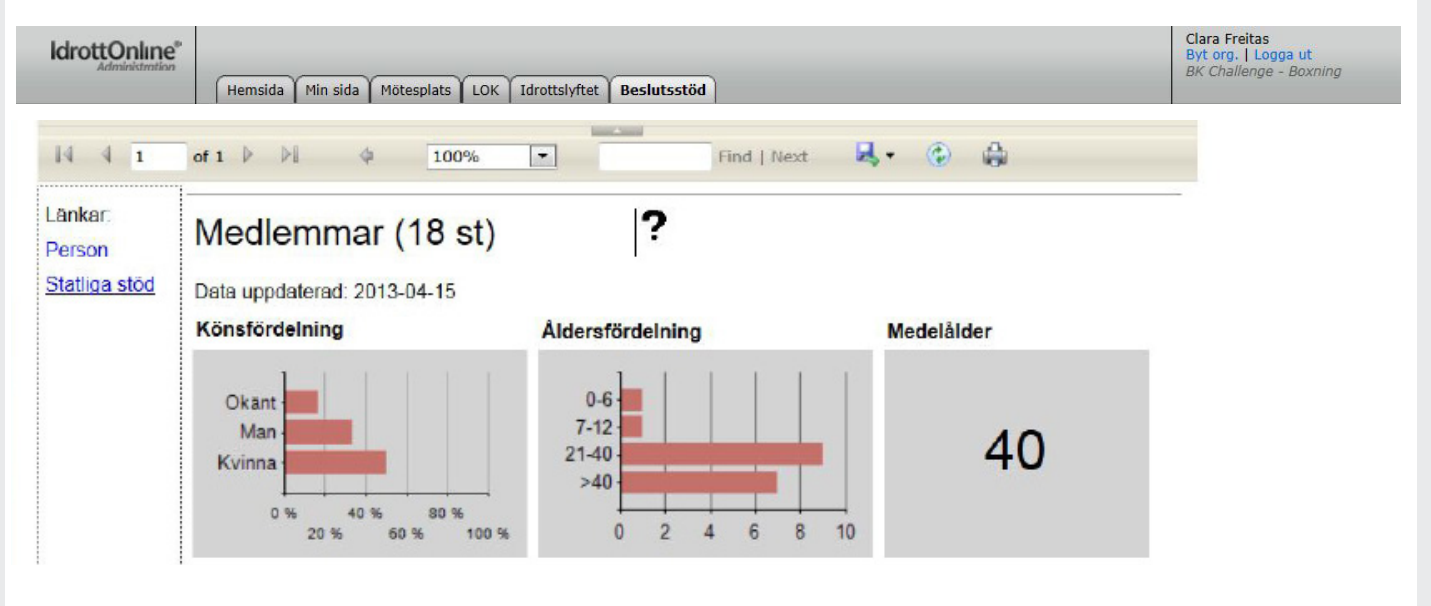